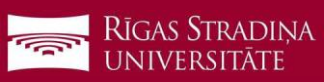

## **Synchronizing email with iOS devices**

- 1. Go to "Settings", "Mail", "Accounts" and click "Add account"
- 2. Click "Microsoft Exchange"
- 3. Enter your RSU e-mail and click "*Next*" **Example:** *Students:006647@rsu.edu.lv*

*Employees: name.surname@rsu.lv* or *username@rsu.lv*

- 4. Click "*Sign In*"
- 5. Enter your RSU e-mail password and click "*Sign In*".
- 6. Do not change any settings, click "*Next*"!
- 7. After the synchronization, you will be able to see your e-mail in your device's default e-mail application
- 8. You will be able to see your timetable in your default calendar application. To make sure, you see all available calendars, in calendar, under "*Calendars*", check all calendars to show them.

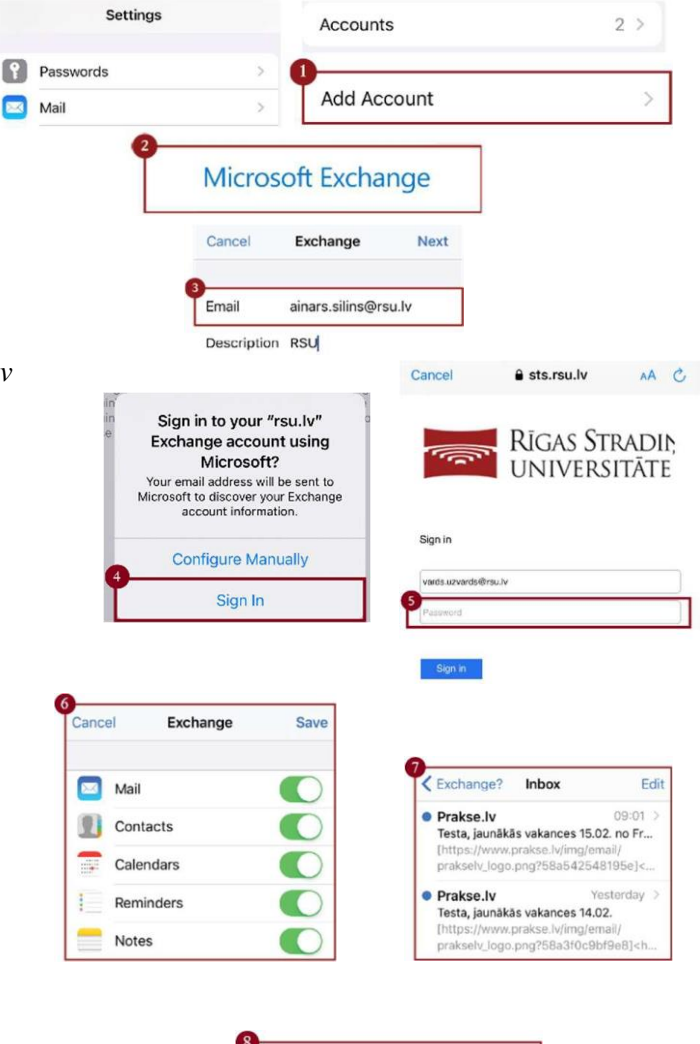

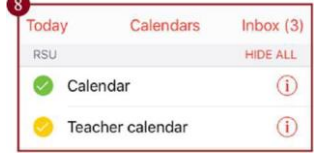

If you do not want to use the application on your device, but want to check your e-mail, open your internet browser and go to: **https://outlook.office.com**